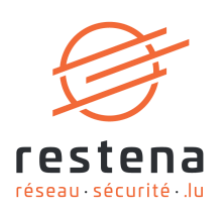

# **CONFIGURE YOUR EDUVPN VIRTUAL PRIVATE NETWORK (VPN) ACCESS**

**User Manual** Publication date: 19 April 2024

April 2024 - Version 1.0 – Classification: Public

2, Avenue de l'Université L-4365 Esch-sur-Alzette

 $T \cdot +35242409 - 1$  $E \cdot$ admin@restena.lu TVA · LU 18403067  $RCS \cdot G1$ 

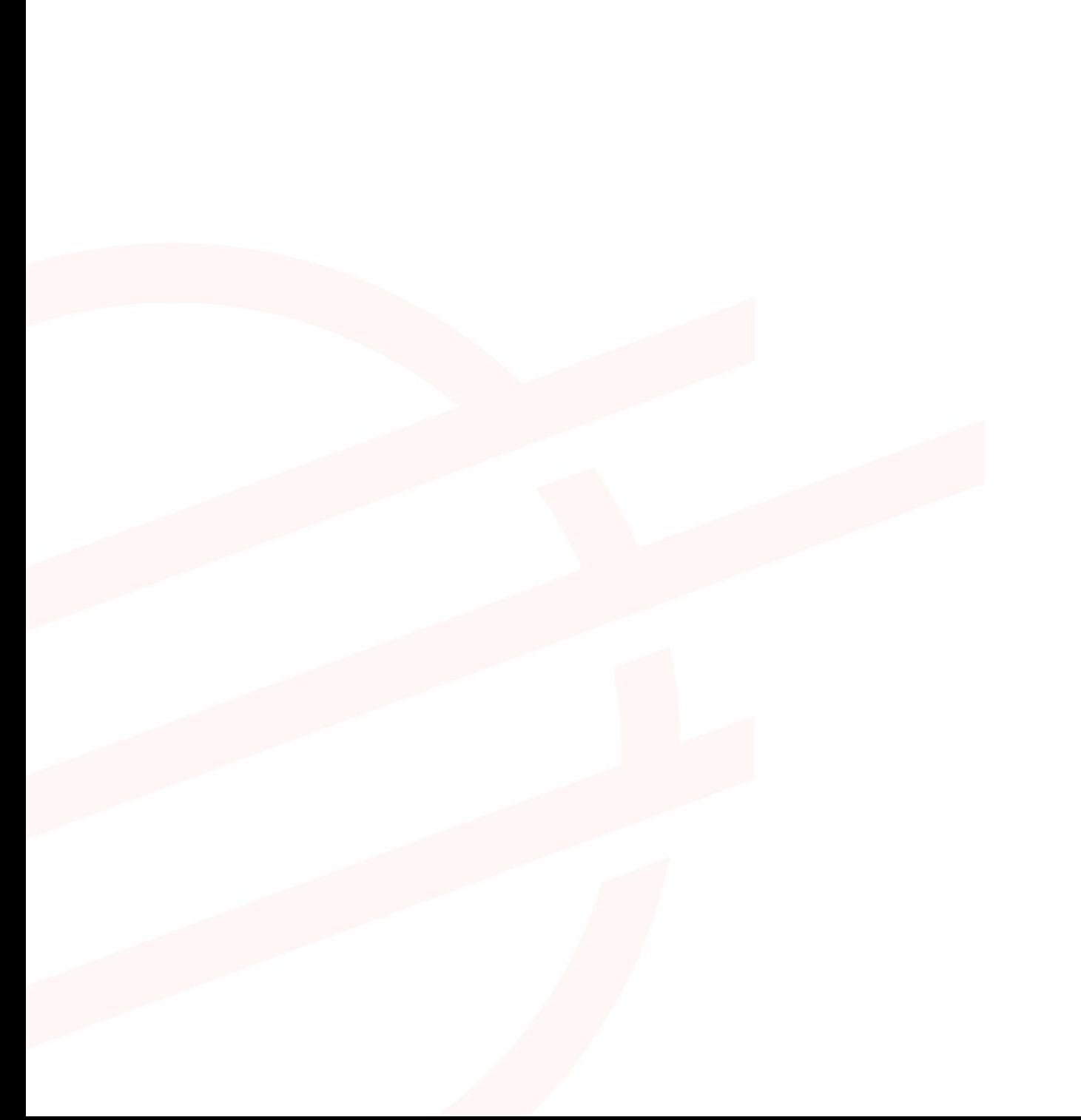

# **TABLE OF CONTENTS**

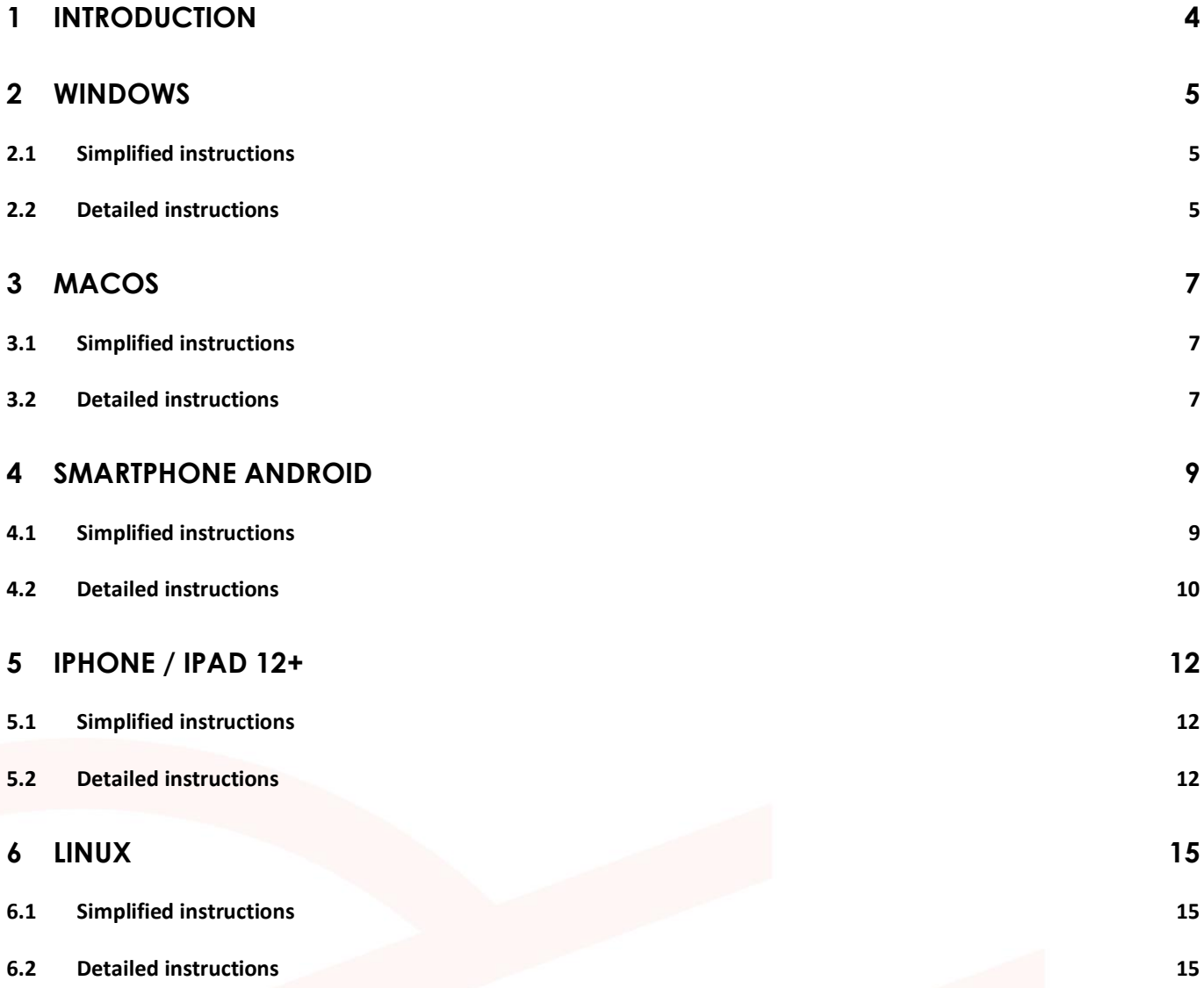

## <span id="page-3-0"></span>**1 Introduction**

A Virtual Private Network (VPN) is a means to securely connect to a network. The related eduVPN service allows all RESTENA users as well as users of eduID Luxembourg participating institutions to connect to the RESTENA network from remote locations. This may be used to gain access to Intranet services or other third-party services (for instance student records application) that are only accessible from within the RESTENA network.

VPN access via eduVPN is open to RESTENA users as well as other institutions taking part in eduID Luxembourg. To establish a VPN session, you need to use your credentials provided by your identity providing institution.

The VPN solution offered by the Restena Foundation is based on eduVPN, an application that enables research and education stakeholders across Europe to access their institutes' network and the Internet via an encrypted connection (https://www.eduvpn.org): more than 20 countries and 100 participants use eduVPN worldwide. The eduVPN client application allows easy access and configuration of the VPN service on platforms based on Windows, macOS, iOS, Android, and Linux. More information can be found in the following sections explaining installation and configuration of the VPN for the different supported platforms.

The process to establish a VPN connection with eduVPN is the same for all platforms that are supported by the eduVPN client. Once the client is installed and launched it will:

- 1. Connect to RESTENA's eduVPN service.
- 2. Authenticate by providing the credentials from your eduID Luxembourg participating institution.
- 3. Request a VPN configuration/profile from RESTENA's eduVPN service.
- 4. Use this configuration to establish VPN connections whenever a VPN connection is requested.

The VPN configuration downloaded by the eduVPN client has a validity of 10 days. During this period the VPN connection can be established at will. Once the configuration has expired, the process above will be repeated to request a new VPN configuration. The eduVPN client guides a user, automatically, through this process whenever it is required.

#### **Install and use eduVPN in the following circumstances:**

- If you need a secure connection to the Intranet services of the Restena Foundation or the Ministry of Education, Children, and Youth, such as accessing student file applications or SCOLARIA.
- If you are connected to the Internet by a service provider other than the Restena Foundation
- If you are connected to the Internet via an untrustworthy access provider (Non encrypted WIFI, hotel room Internet access, etc.)
- If you are a user of an eduID Luxembourg participating institution.

**→** For more information on the VPN service, go t[o restena.lu/en/service/eduvpn](https://www.restena.lu/en/service/eduvpn)

## <span id="page-4-0"></span>**2 Windows**

## <span id="page-4-1"></span>**2.1 Simplified instructions**

- Download and install the eduVPN client from its official website, https://app.eduvpn.org/windows/eduVPNClient\_latest.exe.
- Launch the client.
- In the **Find your institution** text box type *Restena*.
- Click on the service listed as **Restena Users** in the client.
- In the web browser window that opens select the institution providing your login account (for instance for education.lu it is RESTENA Users).
- You are redirected to your institution login page, use your username and password to login.
- Following successful authentication, **Approve** the eduVPN client to establish a VPN connection (still in the web browser window).
- Following approval, the eduVPN client will establish a VPN connection. The status of the process can be seen in the eduVPN client.

<span id="page-4-2"></span>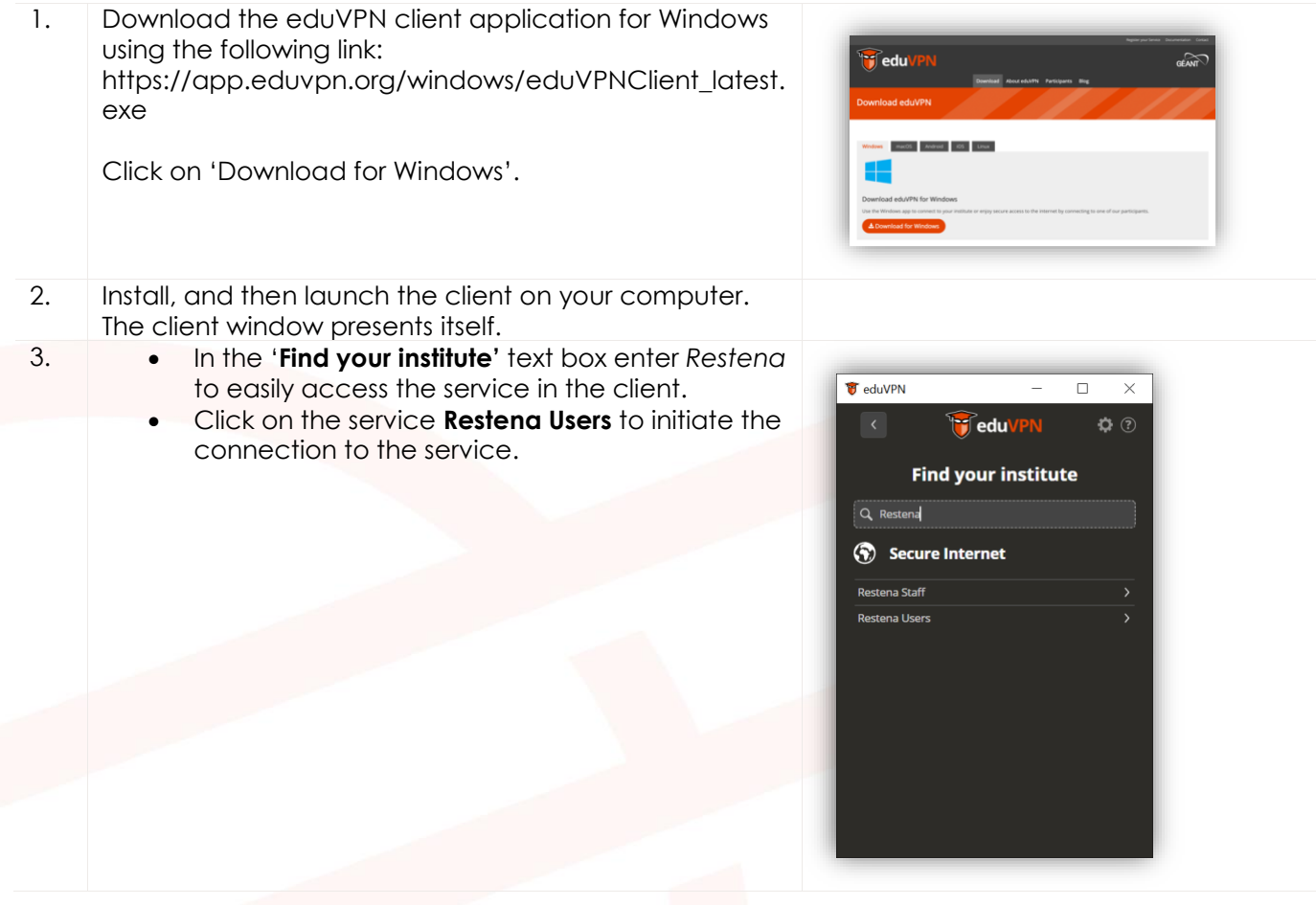

4. A display screen 'Authorization required' and a web browser window for authentication automatically open.

Within the web browser window, a list will be displayed to select an authentication (ID) provider. Select the Institution providing your identification.

Selecting the identity provider will redirect you to their login website. Our example shows the page for 'Restena Users' (education.lu).

On the page 'Enter your username and password' enter your eduID credentials (those from your eduID Luxembourg participating institution or RESTENA username and password for RESTENA users) as requested.

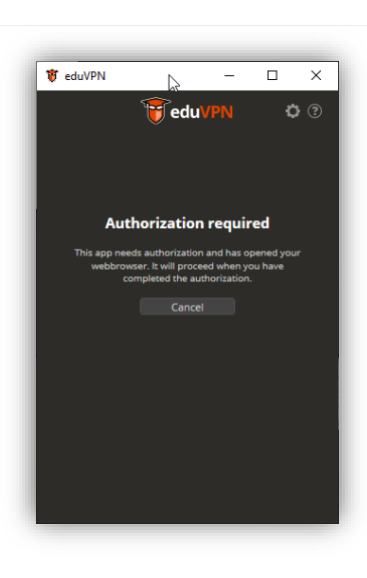

#### **Strestena**

Select your organization to continue the login process to eduVPN<br>(eduvpn.restena.lu)

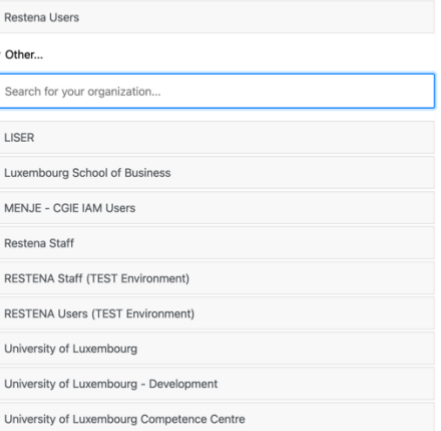

Powered by php-saml-sp

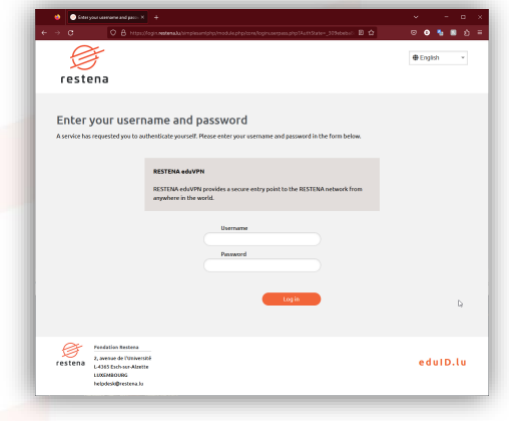

5. Once authentication has succeeded a new page in the web browser requests approval for establishing a VPN connection from the eduVPN client.

Click on **'Approve'** and close the browser tab or window.

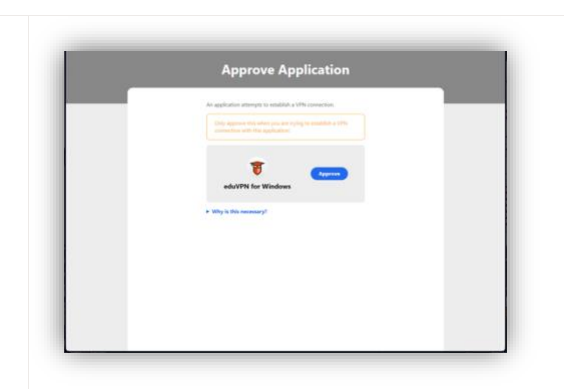

6. Looking at the eduVPN client you now see the client attempting to establish a connection. Once the connection is established the eduVPN client confirms it has successfully established a connection.

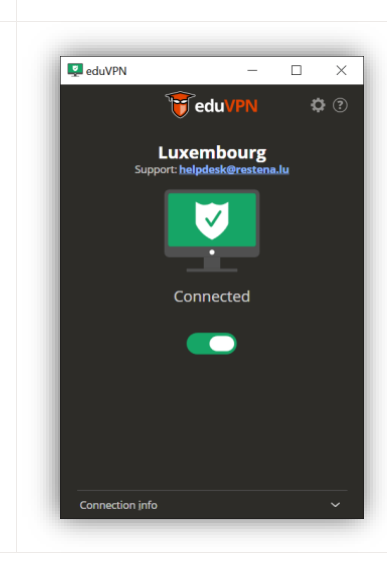

## <span id="page-6-0"></span>**3 macOS**

#### <span id="page-6-1"></span>**3.1 Simplified instructions**

- Download and install the eduVPN client from Apple Store, at https://apps.apple.com/app/eduvpn-client/id1317704208?mt=12
- Launch the client.
- In the **Find your institution** text box type *Restena*
- Click the service listed as **Restena Users** in the client.
- In the web browser window that opens select the institution providing your login account (for instance for education.lu it is RESTENA Users).
- You are redirected to your institution login page, use your username and password to login.
- Following successful authentication, **Approve** the eduVPN client to establish a VPN connection (still in the web browser window)
- Following approval, the eduVPN client will establish a VPN connection. The status of the process can be seen in the eduVPN client.

## <span id="page-6-2"></span>**3.2 Detailed instructions**

Click on 'Get'.

1. Download the eduVPN client application from the Apple store: https://apps.apple.com/app/eduvpnclient/id1317704208?mt=12

2. Install, and then launch the client on your computer. The client window presents itself.

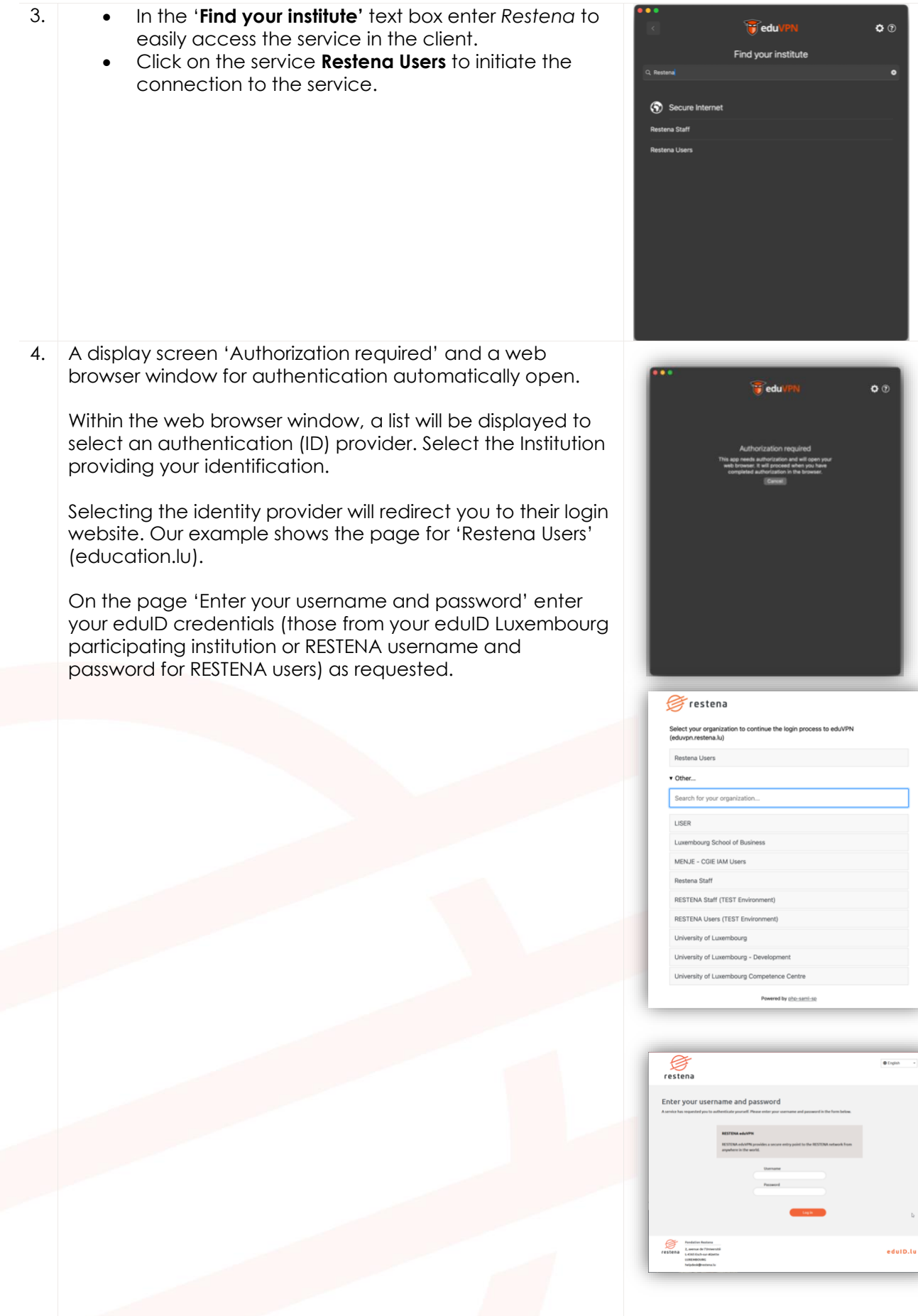

 $\begin{tabular}{|c|c|c|} \hline \textbf{0} & \textbf{0} & \textbf{0} & \textbf{0} & \textbf{0} \\ \hline \end{tabular}$ 

 $\sim$ edulD.lu

 $\bullet$   $\circ$ 

5. Once authentication has succeeded a new page in the web browser requests approval for establishing a VPN connection from the eduVPN client. Click on **'Approve'** and close the browser tab or window. 6. Another window pops up requesting permission to add VPN configuration to System Settings. Click on 'Allow'. Don't Allov 7. Looking at the eduVPN client you now see a configuration for **Luxembourg**. By clicking on **Luxembourg** the connection is initiated. 8. Once the connection is established the eduVPN client confirms this by saying 'Connected' and showing the remaining validity of the configuration.

## <span id="page-8-0"></span>**4 Smartphone Android**

#### <span id="page-8-1"></span>**4.1 Simplified instructions**

- Download and install the eduVPN client from Google Play Store, <https://play.google.com/store/apps/details?id=nl.eduvpn.app>
- Launch the client.
- In the **Find your institution** text box type *Restena*
- Click the service listed as **Restena Users** in the client.
- In the web browser window that opens select the institution providing your login account (for instance for education.lu it is RESTENA Users).
- You are redirected to your institution login page, use your username and password to login.
- Following successful authentication, **Approve** the eduVPN client to establish a VPN connection (still in the web browser window).
- Following approval, the eduVPN client will establish a VPN connection. The status of the process can be seen in the eduVPN client.

<span id="page-9-0"></span>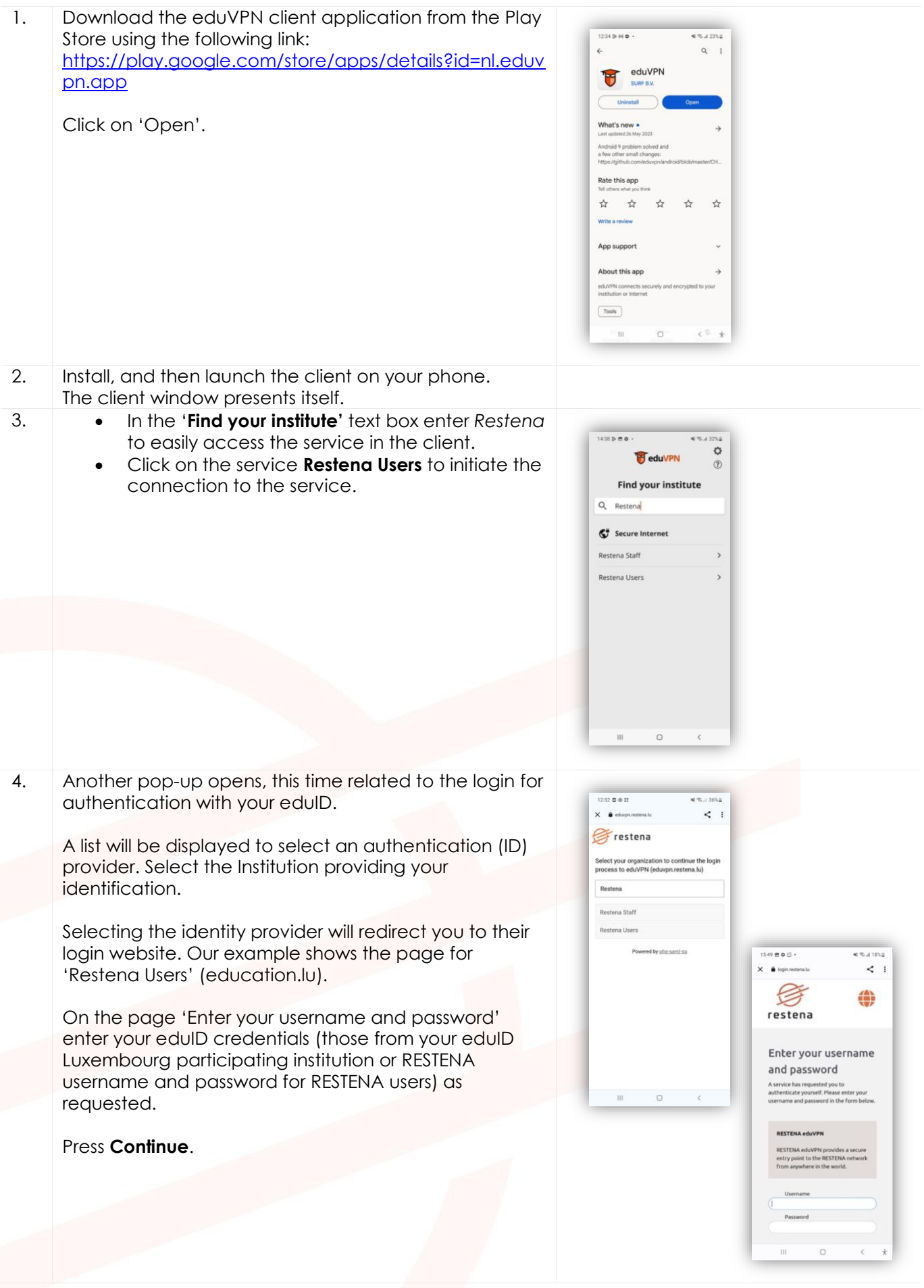

<span id="page-10-0"></span>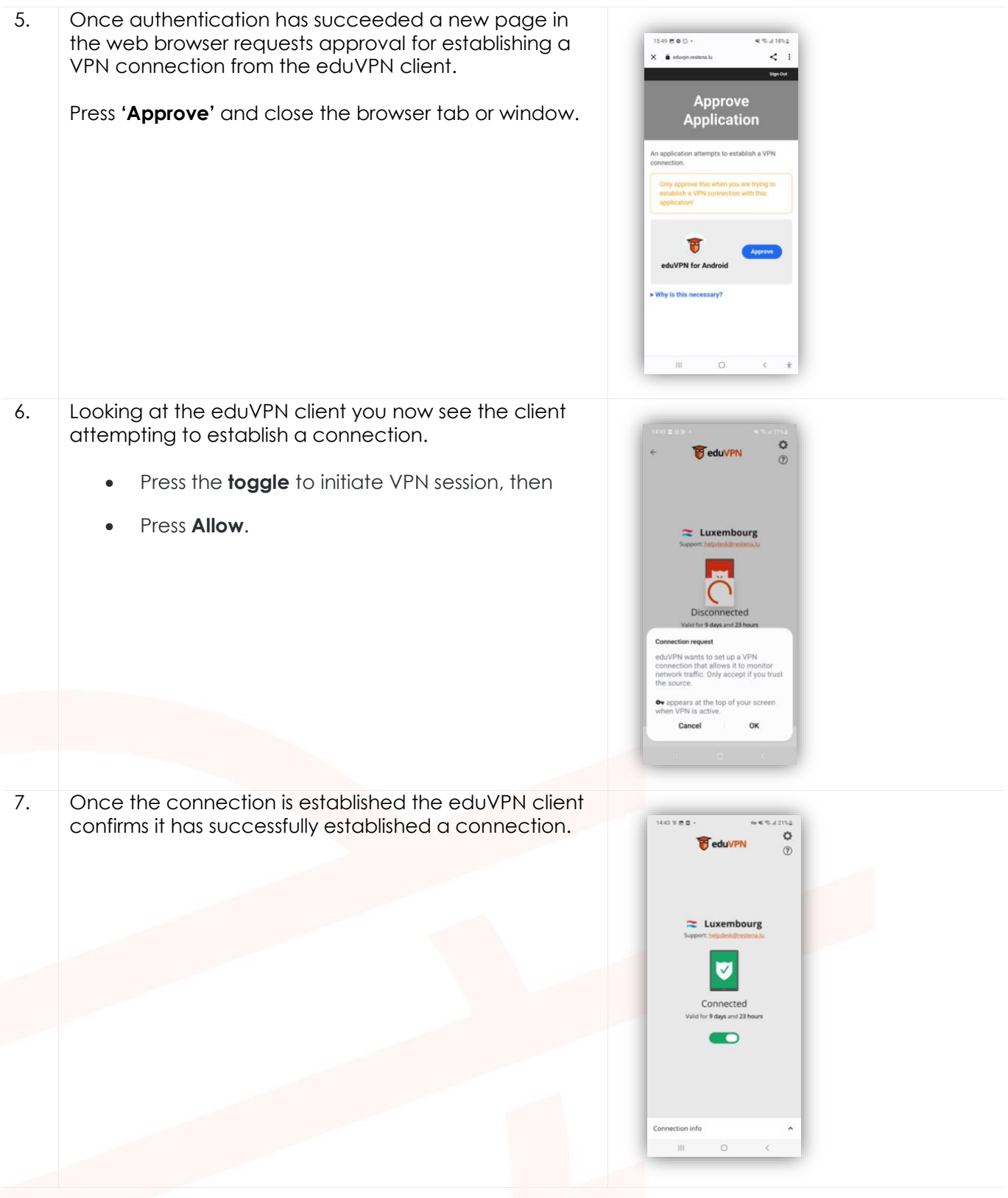

# **5 iPhone / iPad 12+**

<span id="page-11-0"></span>eduVPN client is supported on iPhones and iPads running iOS 12.0 or later.

#### **5.1 Simplified instructions**

- Download and install the eduVPN client from Apple Store, https://apps.apple.com/app/eduvpnclient/id1292557340
- Launch the client.
- In the **Find your institution** text box type *Restena*
- Click the service listed as **Restena Users** in the client.
- In the web browser window that opens select the institution providing your login account (for instance for education.lu it is RESTENA Users).
- You are redirected to your institution login page, use your username and password to login.
- Following successful authentication, **Approve** the eduVPN client to establish a VPN connection (still in the web browser window).
- Following approval, the eduVPN client will establish a VPN connection. The status of the process can be seen in the eduVPN client.

<span id="page-11-1"></span>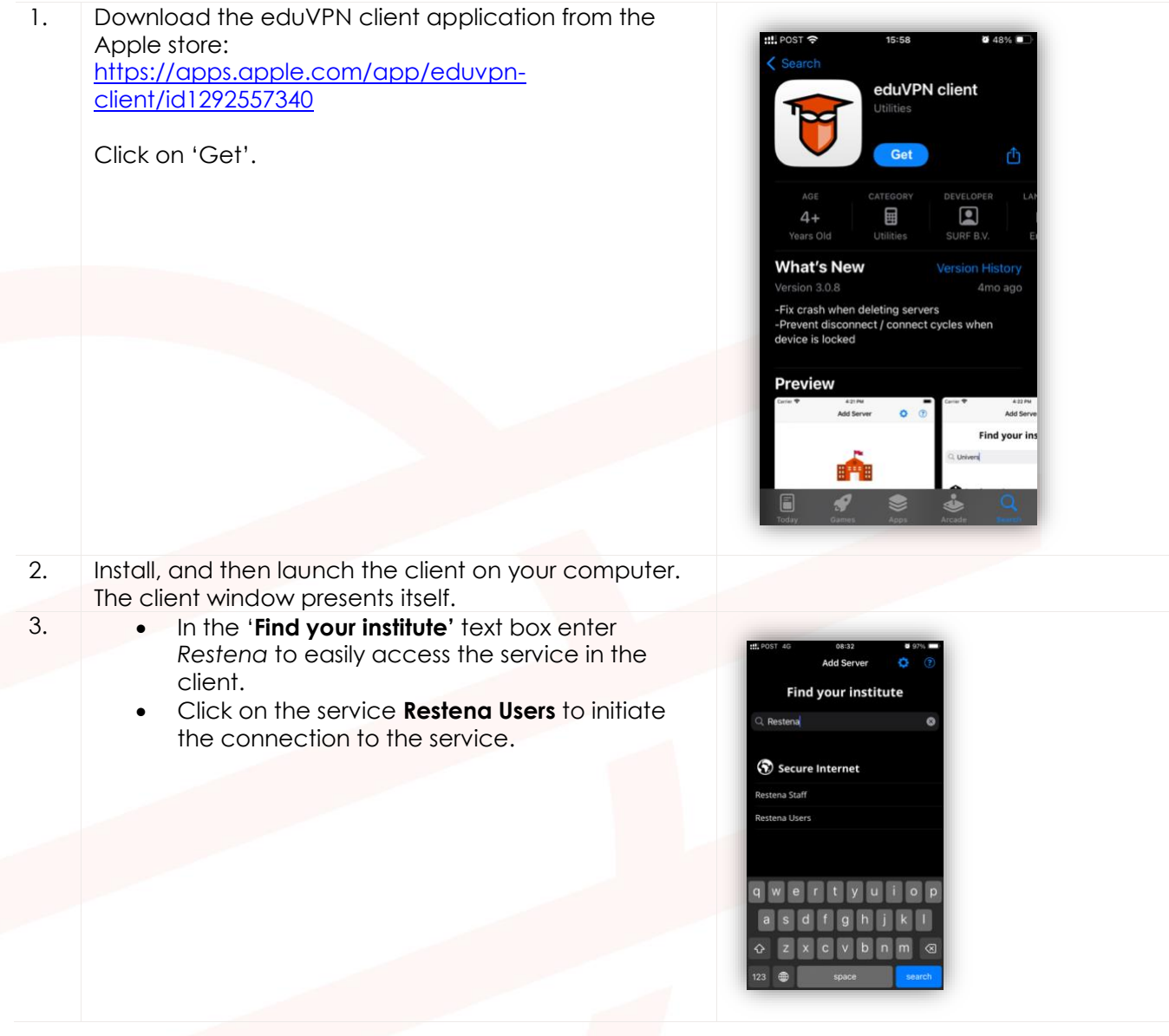

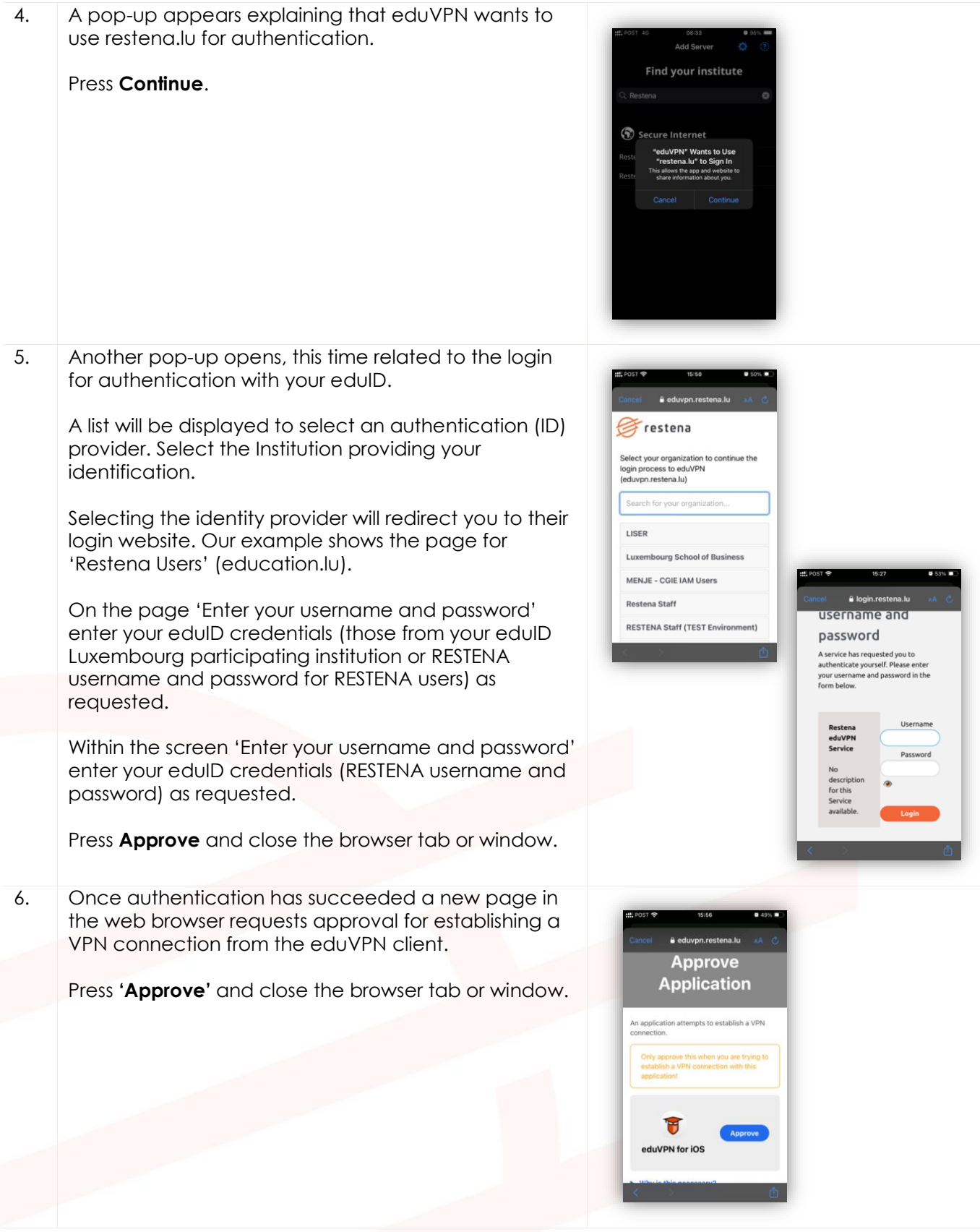

<span id="page-13-0"></span>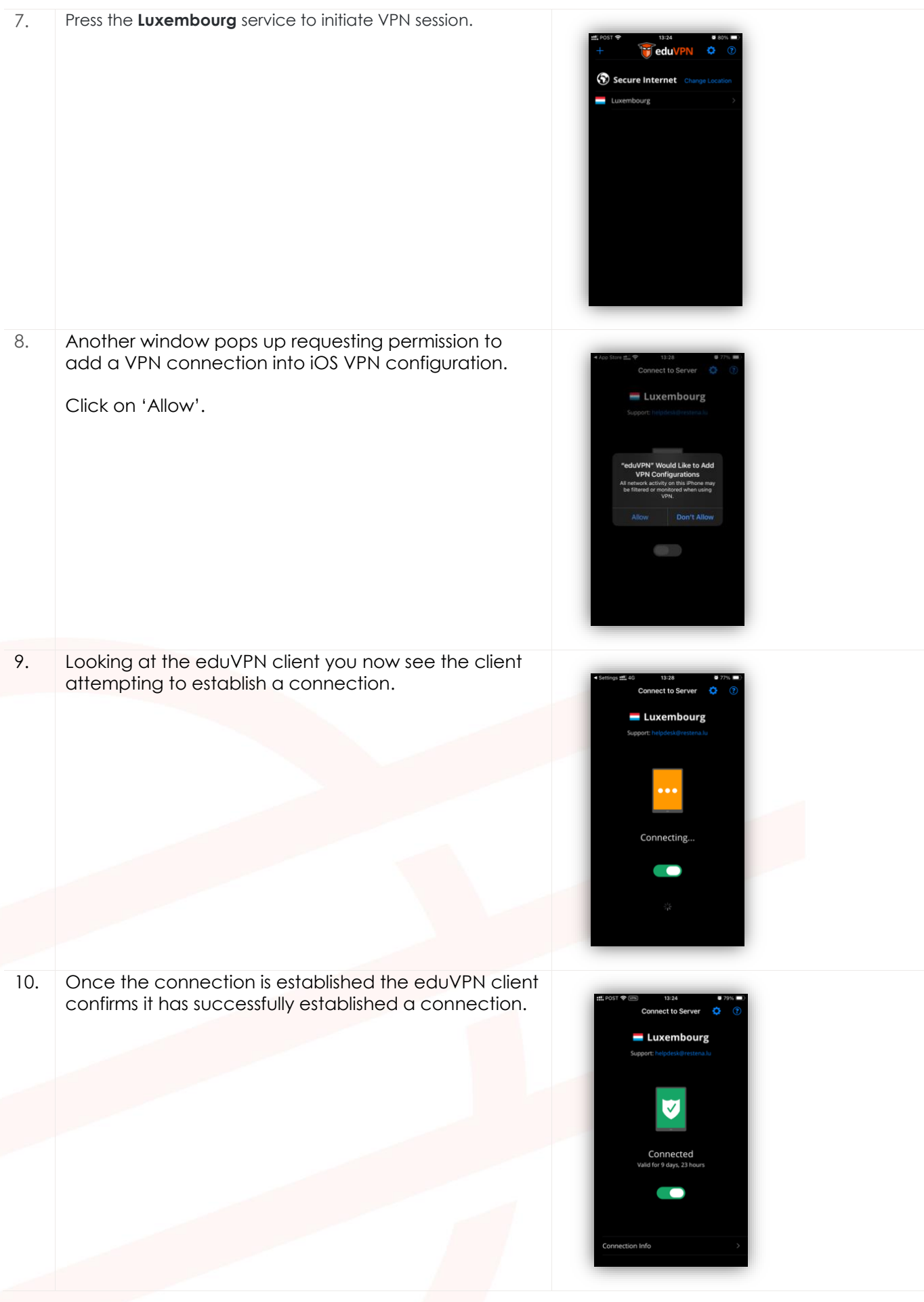

# **6 Linux**

## <span id="page-14-0"></span>**6.1 Simplified instructions**

- Follow the distribution specific installation instructions at [https://python-eduvpn](https://python-eduvpn-client.readthedocs.io/en/master/)[client.readthedocs.io/en/master/](https://python-eduvpn-client.readthedocs.io/en/master/)
- Launch the client.
- In the **Find your institution** text box type *Restena*
- Click the service listed as **Restena Users** in the client.
- In the web browser window that opens select the institution providing your login account (for instance for education.lu it is RESTENA Users).
- You are redirected to your institution login page, use your username and password to login.
- Following successful authentication, **Approve** the eduVPN client to establish a VPN connection (still in the web browser window).
- Following approval, the eduVPN client will establish a VPN connection. The status of the process can be seen in the eduVPN client.

<span id="page-14-1"></span>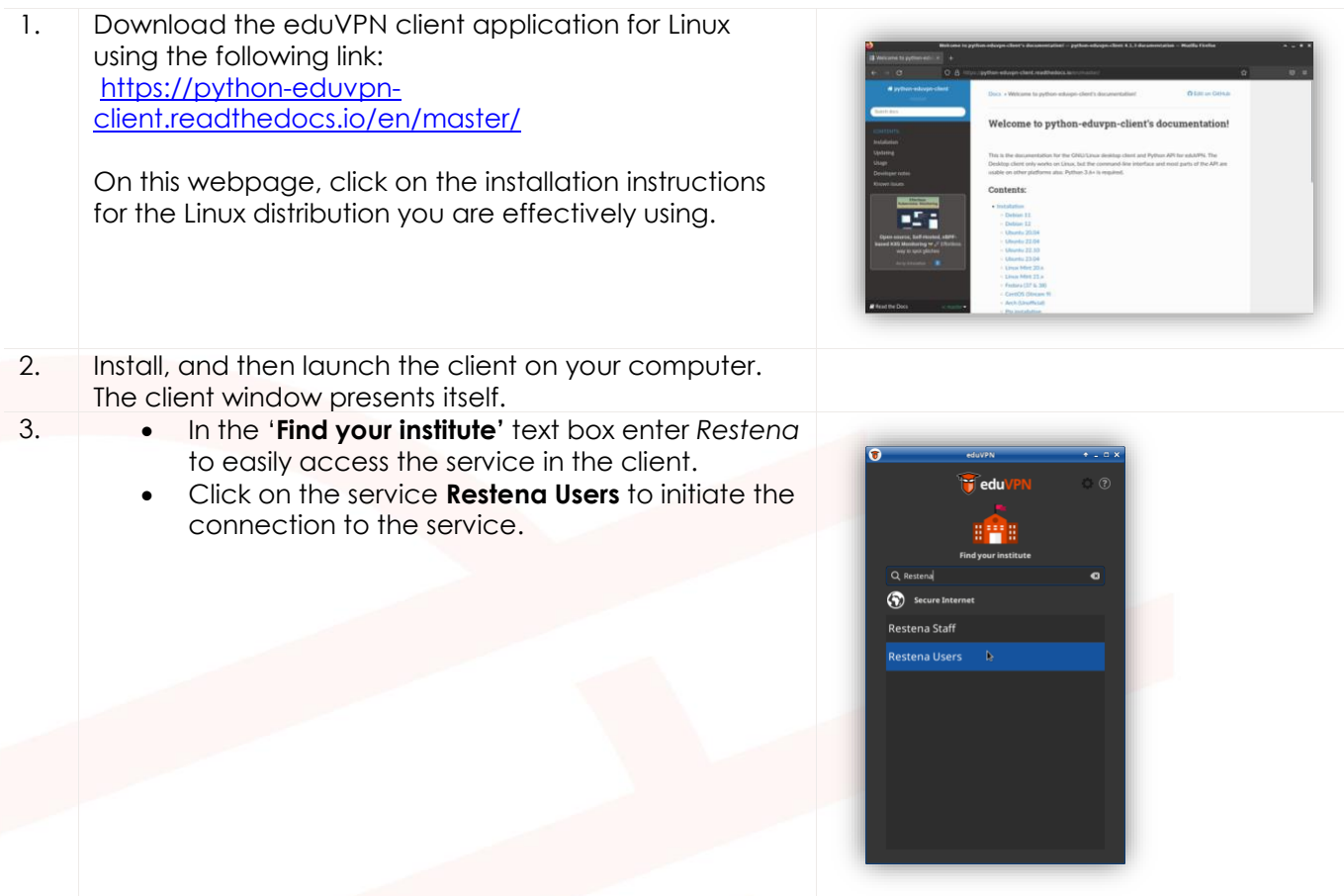

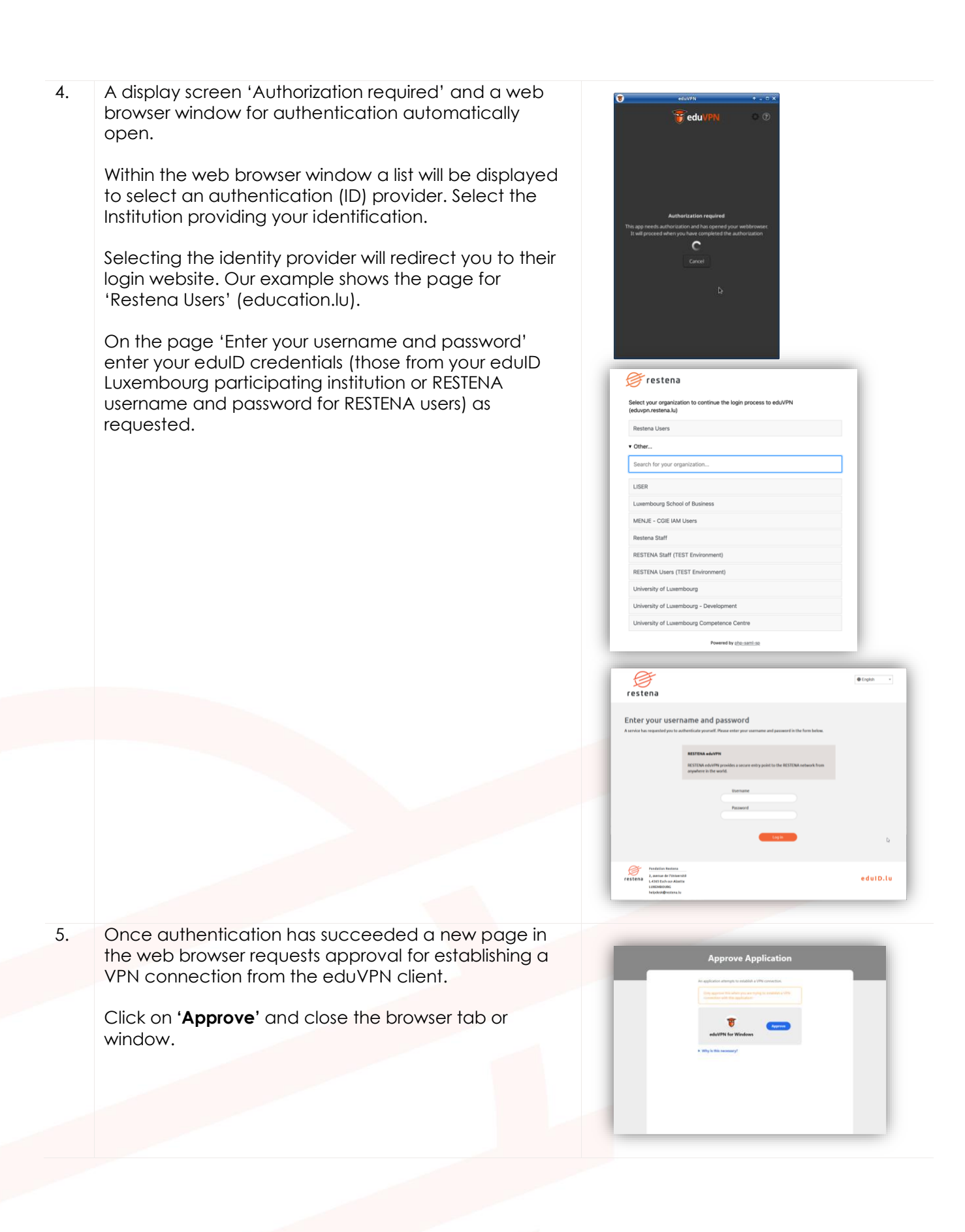

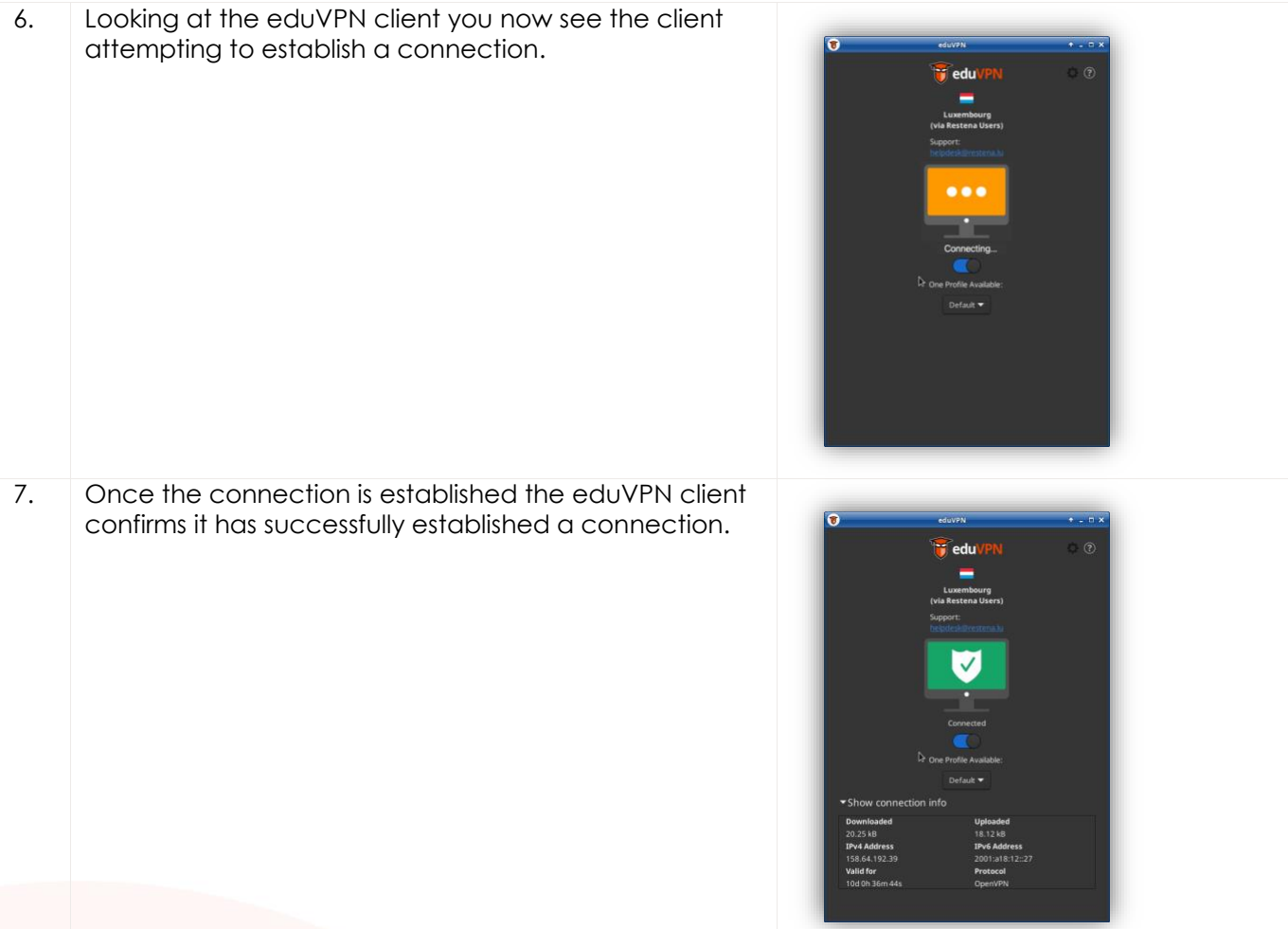